### **OFFLINE SOFTWARE UPDATE**

- 1. Öffnen Sie **«Sius Cockpit»**
- 2. Navigieren Sie zu Range Board Launcher, klicken Sie auf «**Open**»
- 3. Klicken Sie auf das Symbol (**Bild A**) und navigieren Sie zu **«Range Update»**

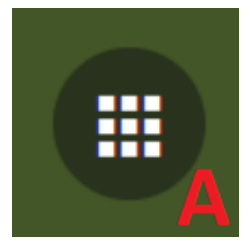

4. Wechseln Sie zu **«Range Update»**

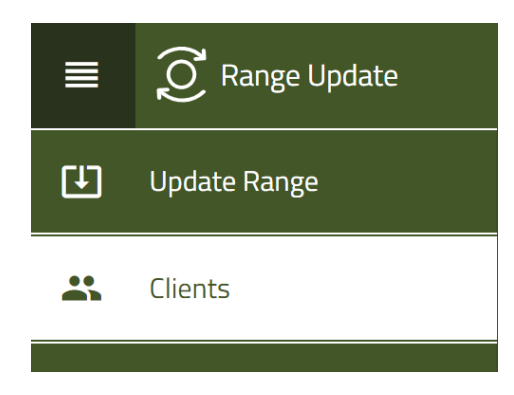

- 5. Klicken Sie auf **«Weiter»**
- 6. Schliessen Sie einen USB-Stick an klicken Sie auf **«Weiter»**
- 7. Wählen Sie **«Inventar-Datei herunterladen»** aus

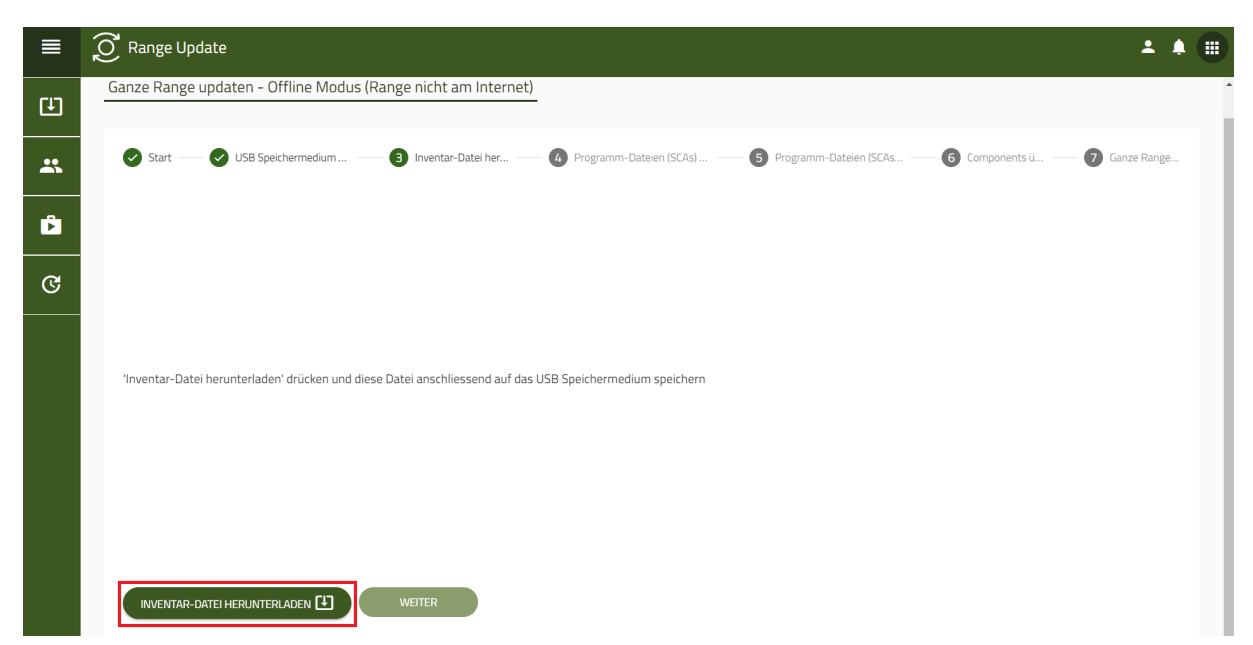

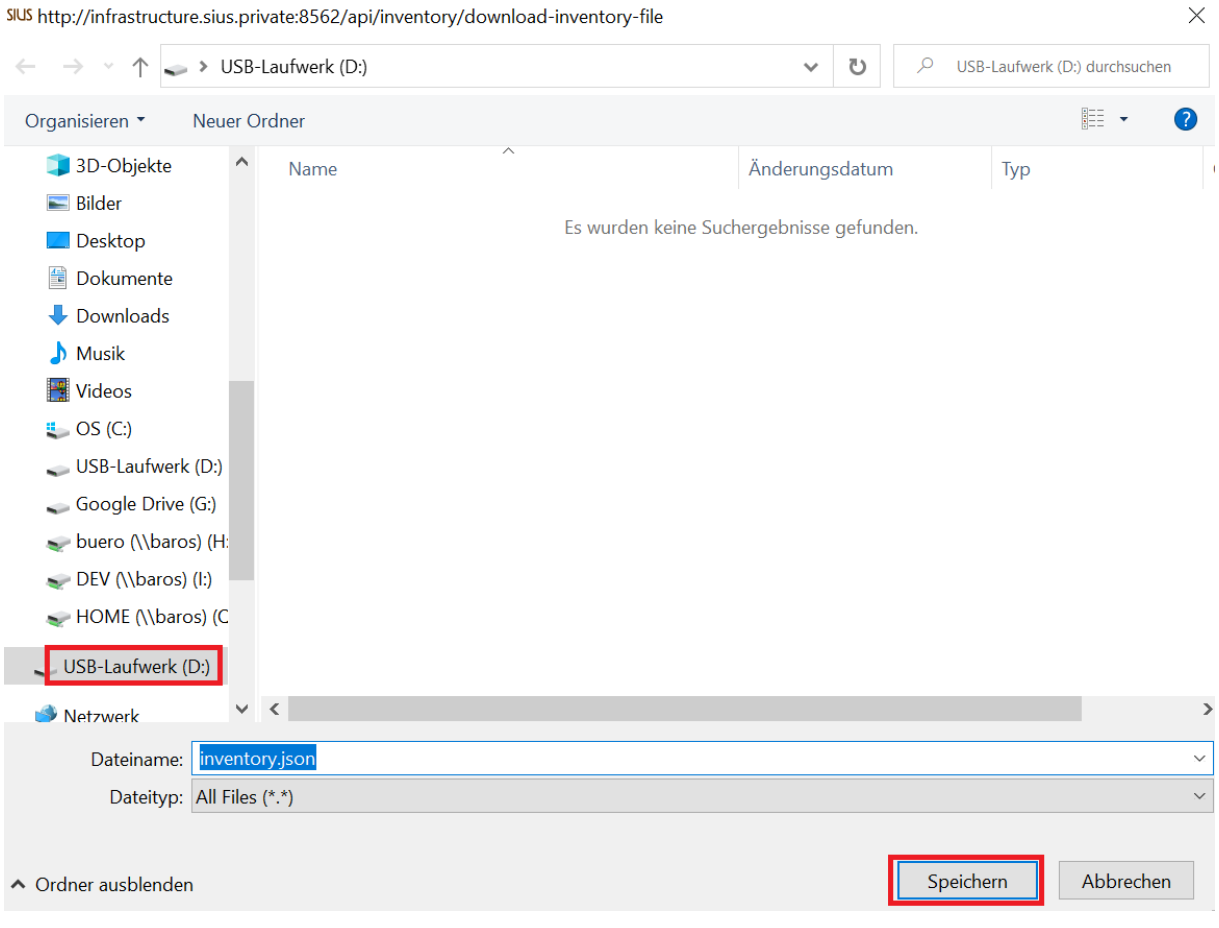

- 8. Wählen Sie den USB-Stick an und klicken Sie **«Speichern»** (**Der Buchstabe beim USB-Stick kann variieren**)
- 9. Starten Sie ihren Browser und öffnen Sie die Seite [software.sius.com](https://software.sius.com/file-display/release)
- 10. Navigieren Sie zu **«Offline Update»** oben rechts und klicken Sie es an
- 11. Klicken Sie auf **«Upload inventory.json File»**
- 12. Wählen Sie den USB-Stick an und öffnen Sie die **«inventory.json»** Datei

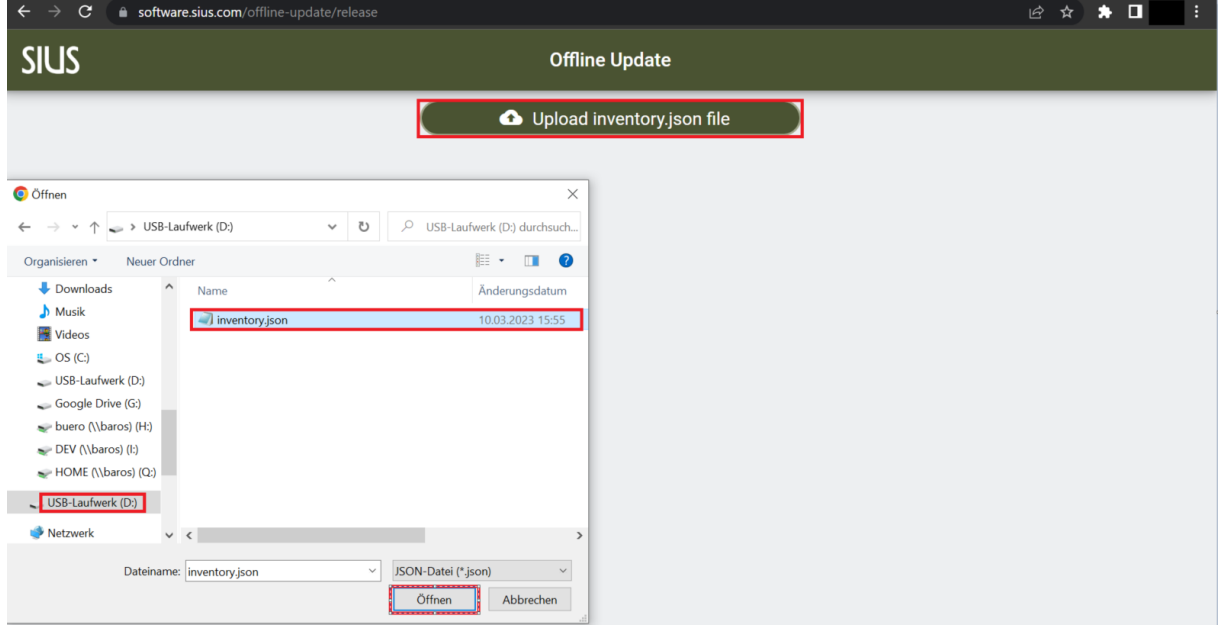

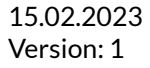

- 13. Öffnen Sie ihren **«Explorer»** und wählen Sie Download aus
- 14. Mit rechts klicken den **«Sius-Components-archive.zip»** gedrückt halten, ziehen Sie den Ordner nach unten und lassen Sie dann los.
- 15. Wählen Sie **«Extrahieren…»** aus

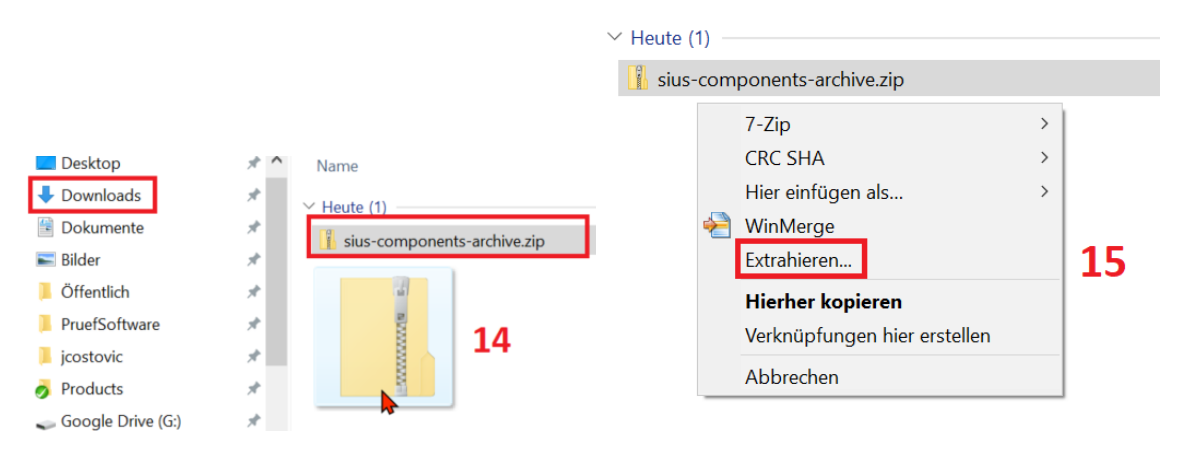

- 16. Öffnen Sie den neuen Ordner **«sius-components-archive»**
- 17. Markieren Sie alle Files und rechts klick
- 18. Navigieren Sie zu **«Senden an»** und wählen Sie den USB-Stick aus

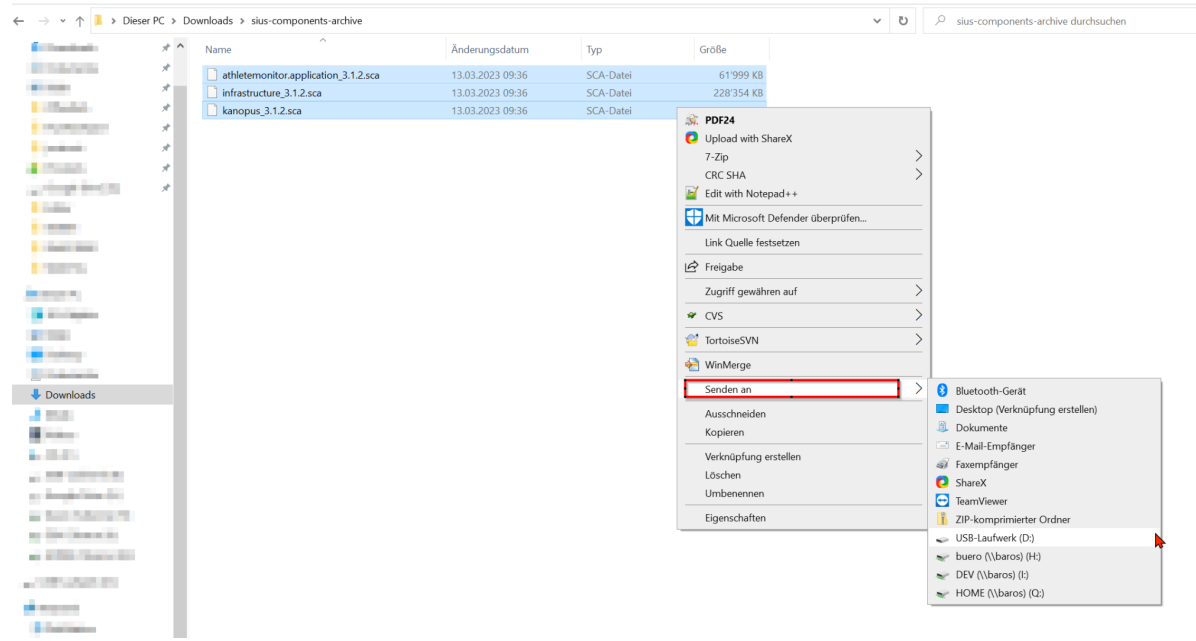

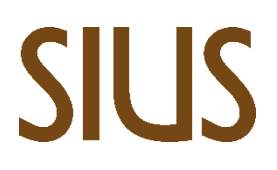

SIUS AG Im Langhag 1 | CH-8307 Effretikon | Switzerland Tel. +41 52 354 60 60 www.sius.com | admin@sius.com

- 19. Wählen Sie «Extrahieren...» aus
- ZIP-komprimierte Ordner extrahieren

#### Wählen Sie ein Ziel aus und klicken Sie auf "Extrahieren".

Dateien werden in diesen Ordner extrahiert:

C:\Users\jcostovic\Downloads\sius-components-archive

Durchsuchen...

Dateien nach Extrahierung anzeigen

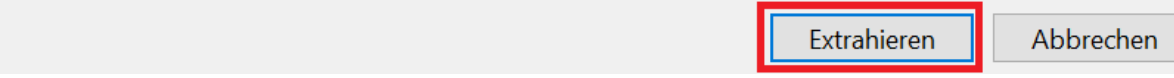

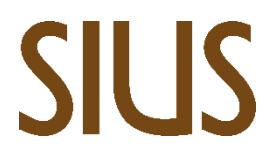

- 20. Öffnen Sie nun **«Sius Cockpit»**
- 21. Navigieren Sie zu **«Range Update»**
- 22. Wählen Sie **«Programm-Dateien (SCAS) schon vorhanden»**

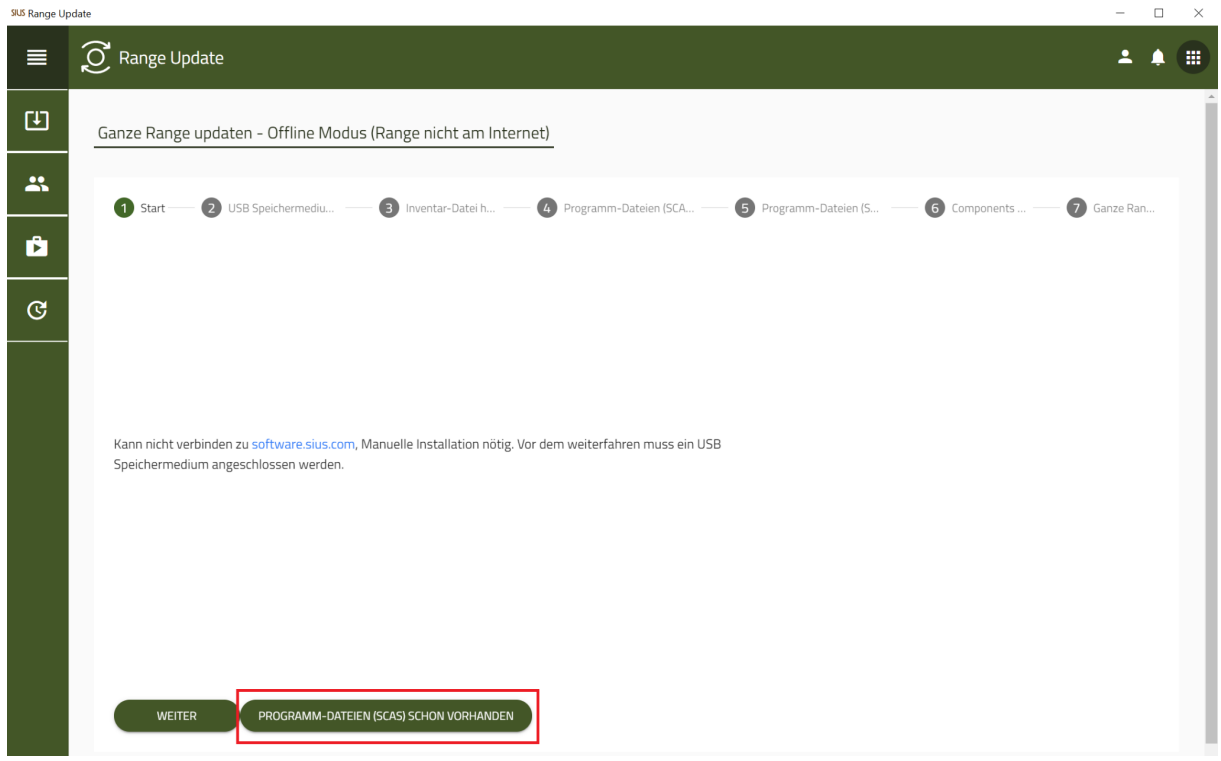

- 23. Klicken Sie auf **«Programm-Dateien (SCAS) hinaufladen»**
- 24. Wählen Sie **«Hinzufügen»** aus

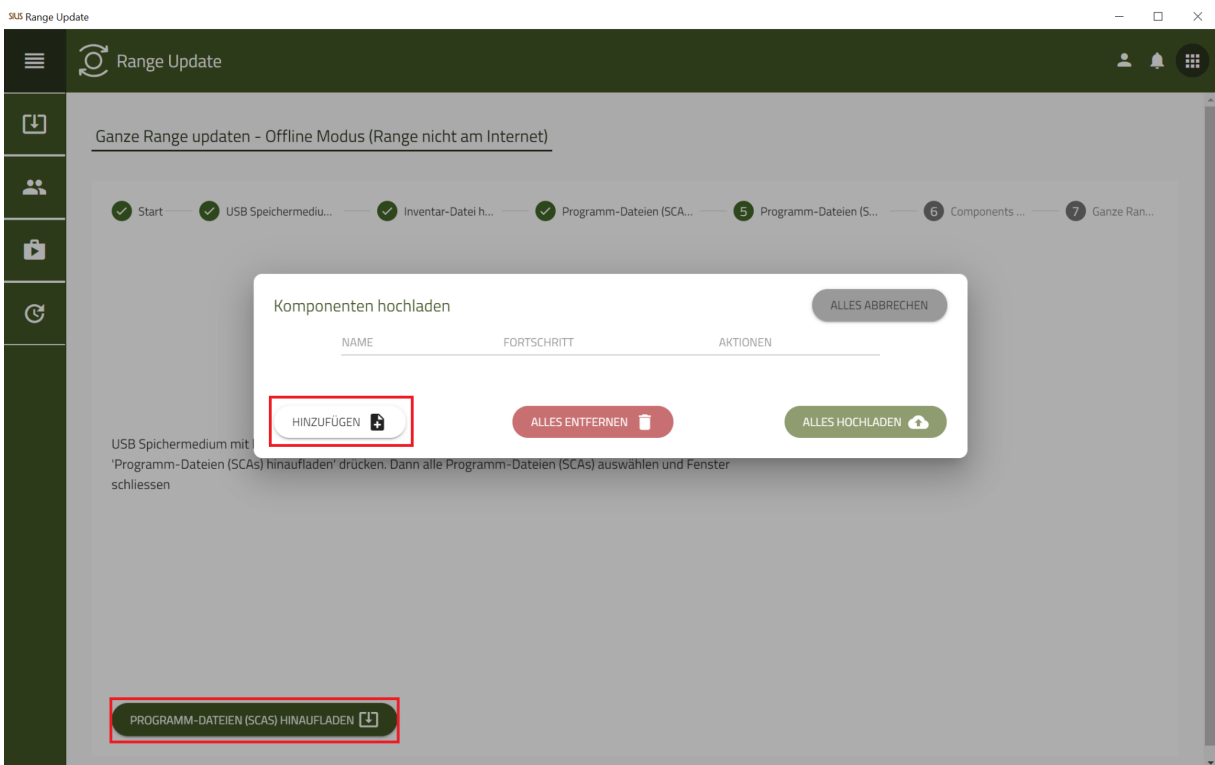

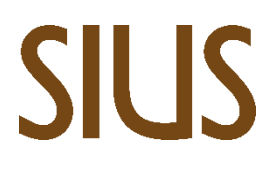

25. Wählen Sie den USB-Stick aus und markieren Sie alle Dateien, klicken Sie auf **«Öffnen»**

#### 26. Klicken Sie auf **«Alles Hochladen»**

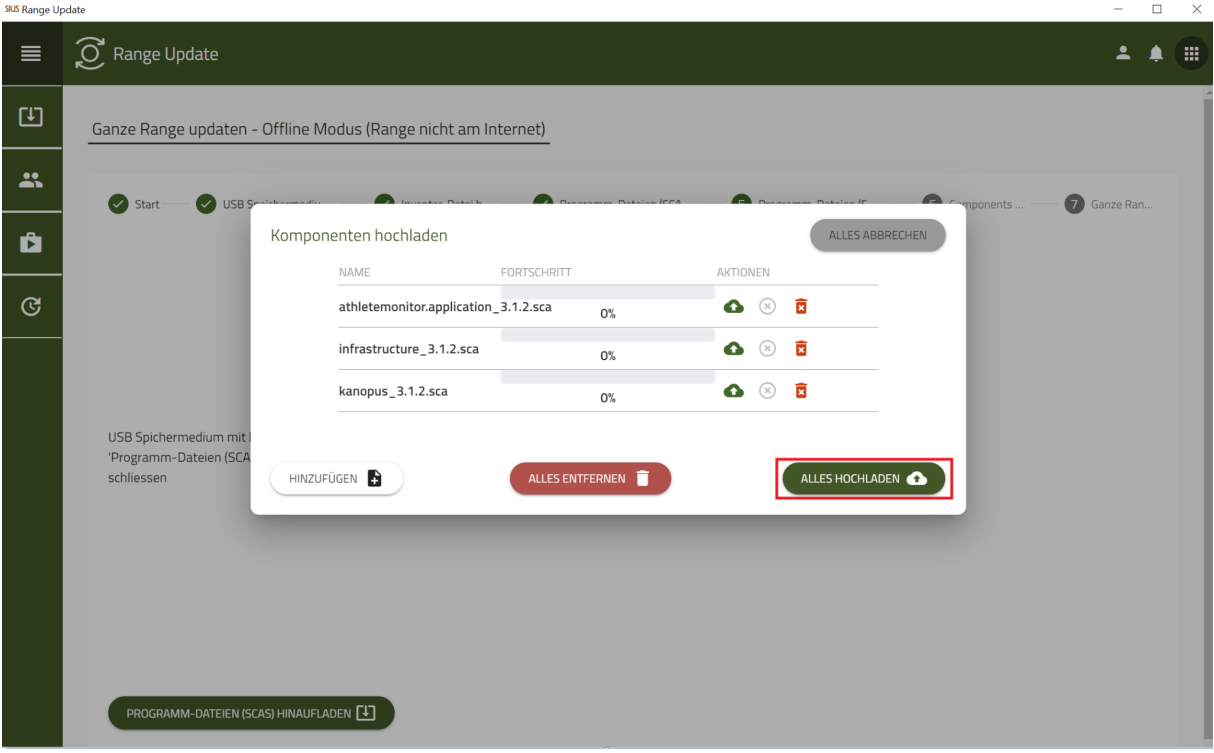

#### 27. Klicken Sie auf **«Weiter»**

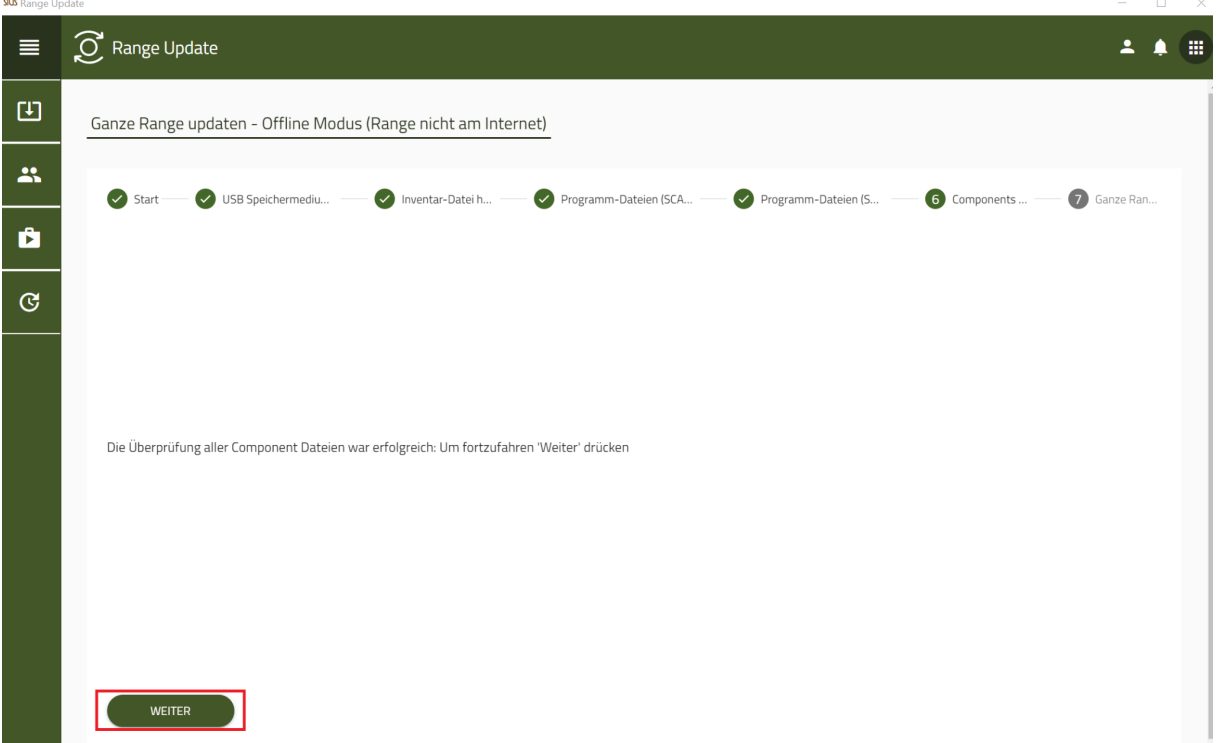

#### 28. Wählen Sie **«Update Range»**

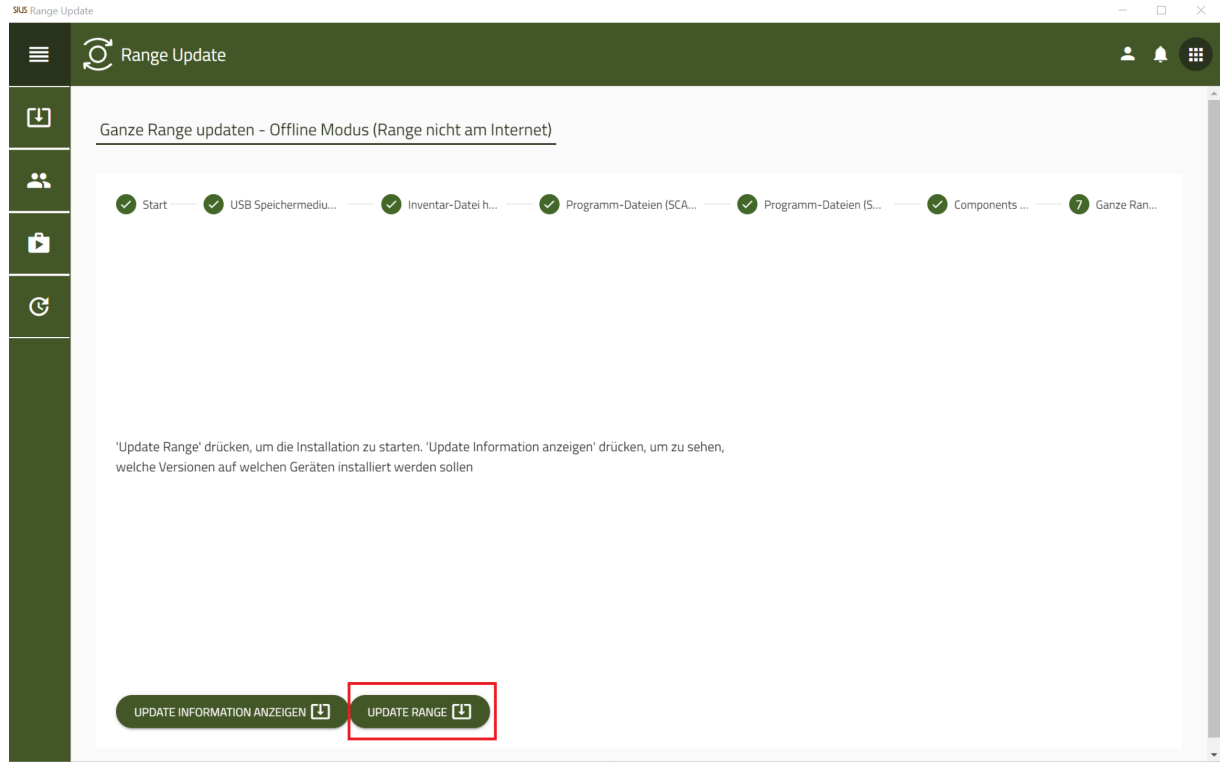

#### **Information:**

Falls ein Update für den Infrastructure vorliegt, wird dieses zuerst durchgeführt.

Dieser Vorgang kann bis zu **30 Minuten** dauern.

29. Warten Sie bis der Status Finished ist, danach ist die Anlage auf dem neuesten Stand

SIUS AG Im Langhag 1 | CH-8307 Effretikon | Switzerland Tel. +41 52 354 60 60 www.sius.com | admin@sius.com

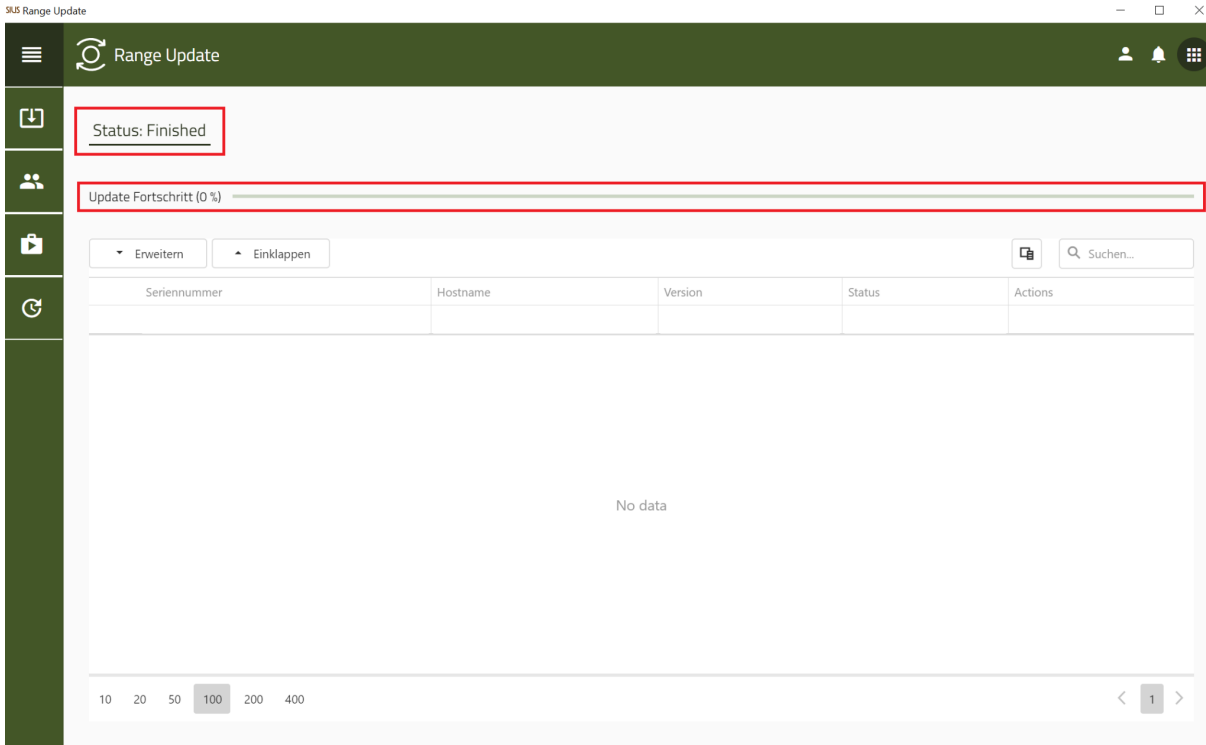